## **Photo Editing Lesson #3 - Selection Tools, Layers, and Transformations**

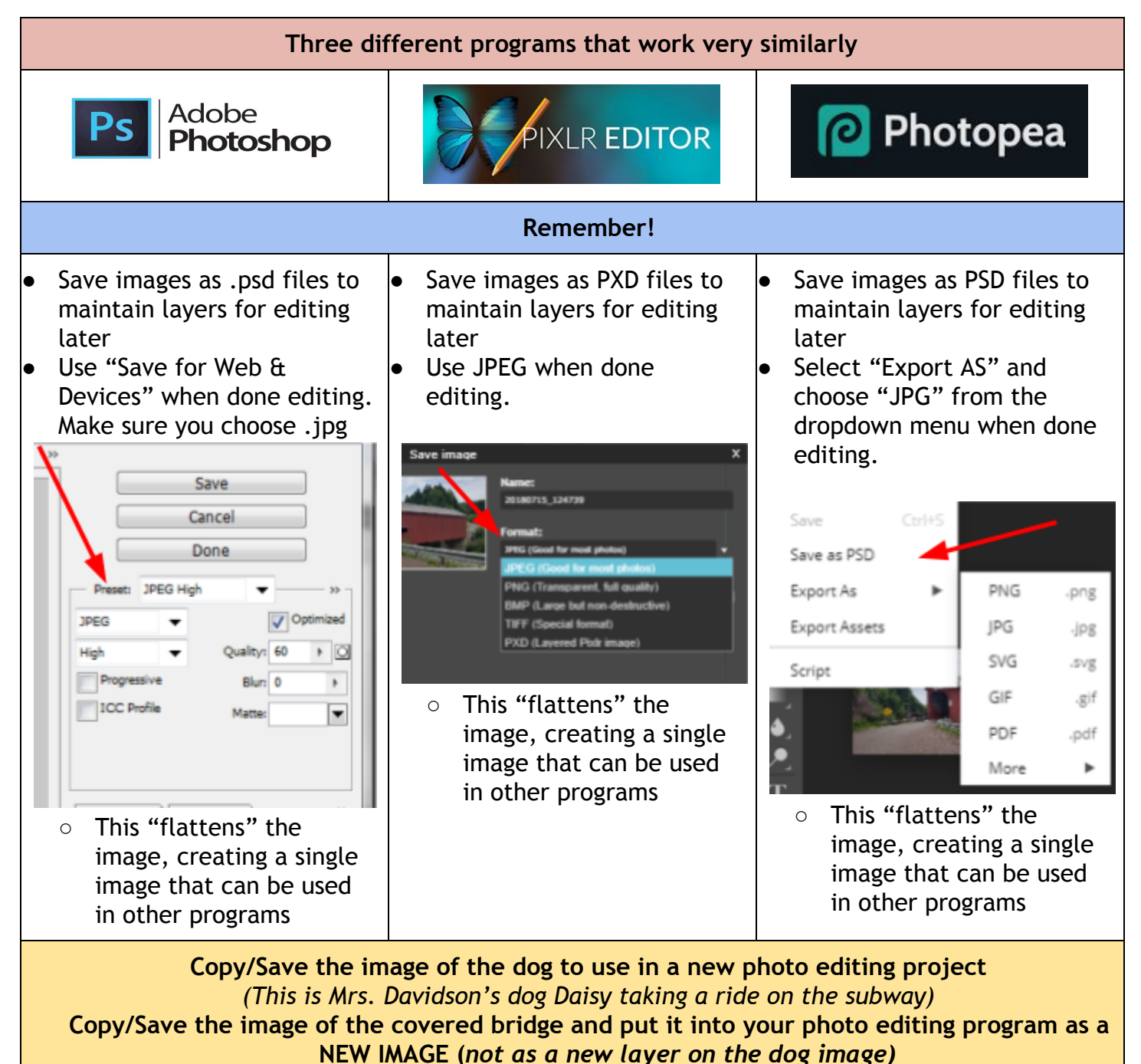

*(This is a picture taken by Mrs. Davidson while vacationing at the Bay of Fundy)* **We are going to combine these two images in three different ways.**

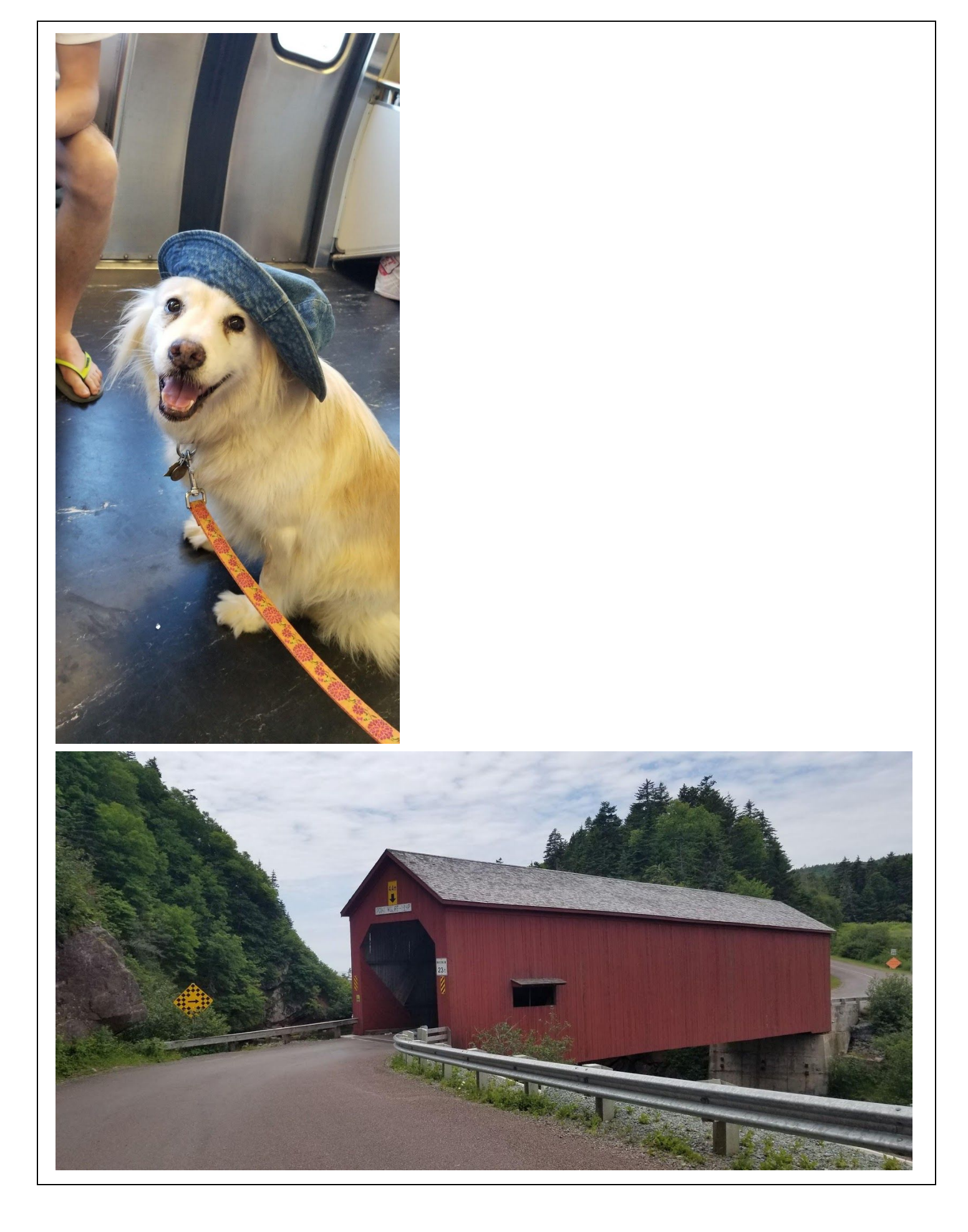

## **Step 1: Rectangle Selection Tool**

Make sure you are on the dog picture. If both images are not showing click on the icon (shown below) in the upper right corner of the photoshop window.

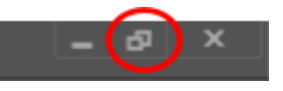

Make sure you are on the dog picture. Switch by clicking on the "window" of the correct image.

Make sure you are on the dog picture. Switch by clicking on the tabs above the image.

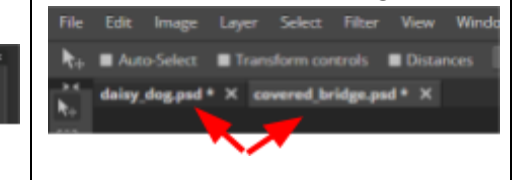

- 1. Use the "Rectangle Select"/"Marquee" tool to draw a rectangle around the dog
- 2. Choose Edit Copy or  $(Ctrl + C)$  (to copy the selected area)
- 3. Now go to the covered bridge image and choose "Edit Paste" (Ctrl + V)
- 4. The dog will be added as a new layer use "Edit Free Transform" to resize the image.
- 5. Press "enter" when finished and use the move tool to place the dog where you want

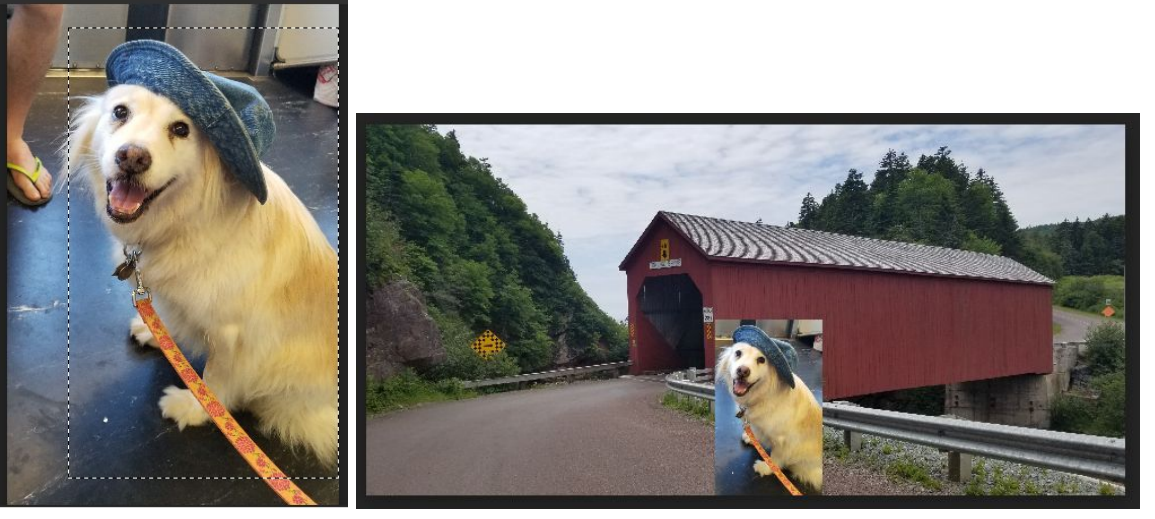

This is one way of selecting a part of one image to add to another.

## **Step 2: Lasso Selection Tool**

We would like to make this a little neater looking than the rectangle selection. So let's try the lasso (or free-hand tool).

1. Go back and copy the original dog and covered bridge pictures from the lesson. *Note: if you have saved them and just open them into the photo editing program you will be missing the base background layer that is white - which will get in the way of using the magic wand and quick select tools.*

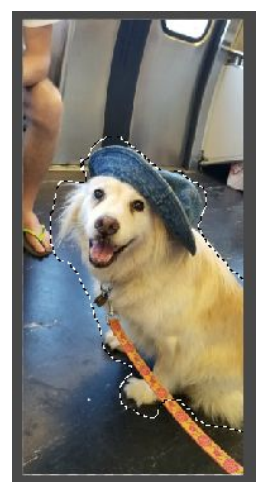

- 
- 2. Use the Lasso tool and draw around the dog
- 3. Copy this selection and paste into the covered bridge picture
- 4. Use the Edit Free Transform to fix the size (*hint: holding down the shift key while dragging the corner of the picture will keep it proportional)* apply changes and move the dog

Your picture should look a little better than when you used the rectangle selection but it may still be a bit messy around the edges

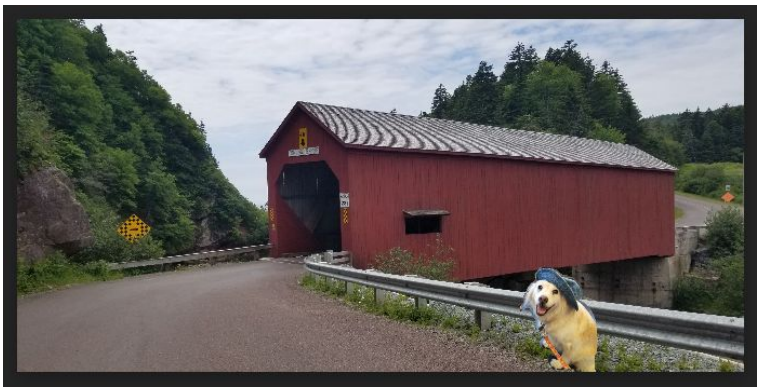

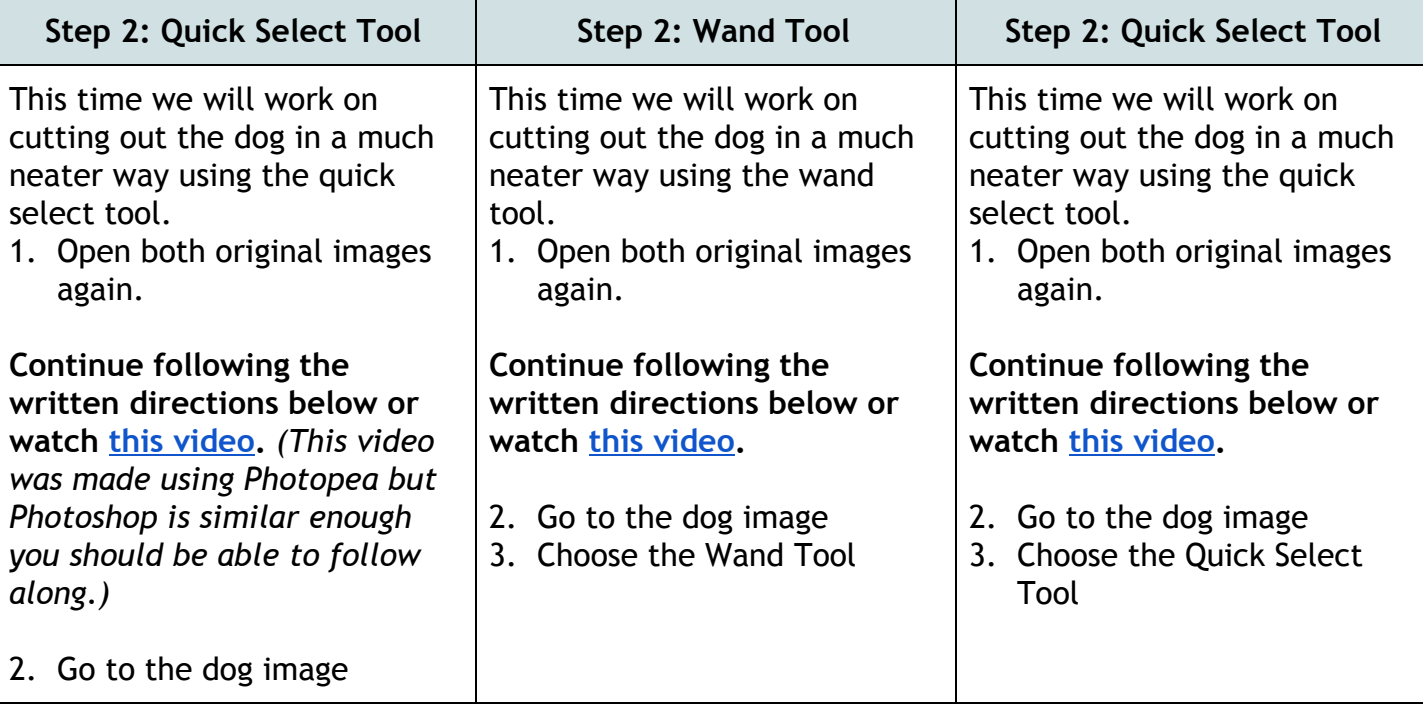

3. Choose the Quick Select Tool

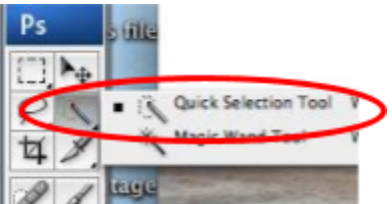

- This tool works like a brush and will select pixels that are close to the same color - it is a little tricky to use at first so don't give up!

- 4. Click a bit outside of the dog's body - NOT ON IT and drag the mouse
- 5. Let up on the mouse button - you will see a selected area (looks like "marching ants")
	- Every time you let up on the mouse a History Step will be created. If you turn on your history window (Select the Window tab and History from the dropdown menu) you will be able to go back as many steps as needed if you find something has gone wrong (so you don't have to start over completely)
- 6. Hit "Delete" and that portion of the image will go away
- 7. You can use Ctrl + D (or Select - Deselect) to remove the selection borders - you should do this every so often as it will create a saved history step

You can change the brush size

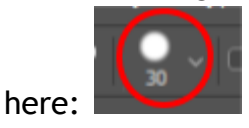

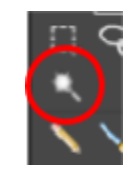

- This selects pixels of similar color - it is a little tricky to use at first so don't give up!

- 4. Click a bit outside of the dog's body - NOT ON IT you will see a selected area (looks like "marching ants")
	- Hold down "shift" and click around more. You will see that your selected area changes as you select more pixels.
	- Each time you click a History Step will be created. If you turn on your history window (Select the View tab and History from the dropdown menu) you will be able to go back as many steps as needed if you find something has gone wrong (so you don't have to start over completely)
	- 5. Hit "Delete" and that portion of the image will go away
	- 6. You can use Ctrl + D (or Select - Deselect) to remove the selection borders - you should do this every so often as it will create a saved history step

You can change the tolerance

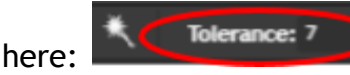

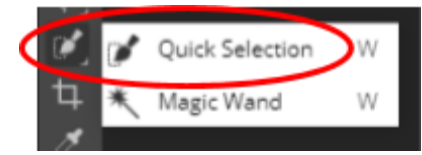

- This tool works like a brush and will select pixels that are close to the same color - it is a little tricky to use at first so don't give up!

- 4. Click a bit outside of the dog's body - NOT ON IT and drag the mouse
- 5. Let up on the mouse button - you will see a selected area (looks like "marching ants")
	- Every time you let up on the mouse a History Step will be created. If you turn on your history window (Select the Window tab and History from the dropdown menu) you will be able to go back as many steps as needed if you find something has gone wrong (so you don't have to start over completely)
- 6. Hit "Delete" and that portion of the image will go away
- 7. You can use Ctrl + D (or Select - Deselect) to remove the selection borders - you should do this every so often as it will create a saved history step

You can change the brush size here:

*The higher the tolerance more variance in color will be*

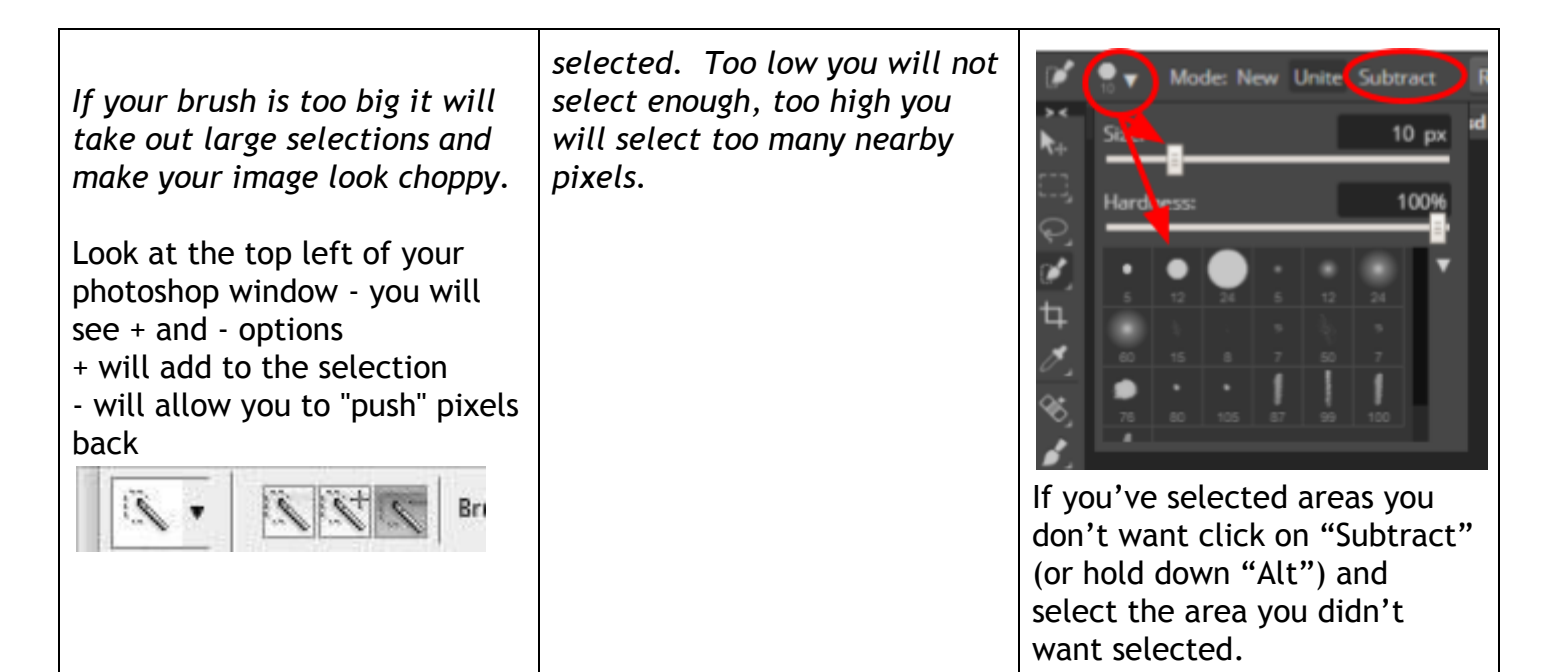

*Note: It is also possible to use the eraser to take out large sections that you don't want and just use the quick select to fine tune the dog. It also helps to zoom in when working in detail either with the eraser, magic wand, or quick select tools.*

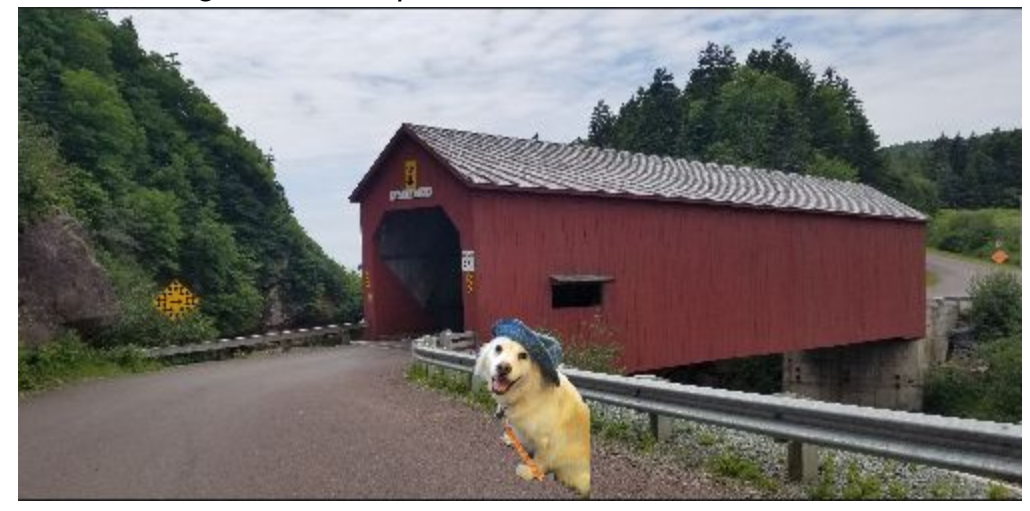

## **Assignment for Photo Editing Lesson #3**

- Within your Photo Editing folder create a folder for Lesson 3
- Complete steps above and save the images (rectangle selection, lasso selection, and quick select)
- Repeat the third process, using the quick select or wand tool and combine two other images of your choice
	- Save the two original images in the folder
	- Save the new combined image you created from the two
- You will have six images in your lesson 3 folder when done three covered bridge with dog, two originals, and one combined image from the two originals
- Upload Lesson\_3 folder to your Google Drive if you saved it on the desktop.